## 小テスト作成ソフト「華丸」のインストール手順

1.ダウンロードしたファイル「PrnKanjiv\*\*\*\_Setup.zip」を解凍して下さい。

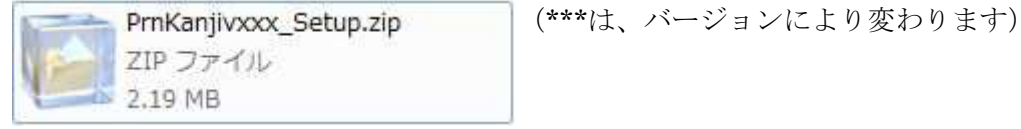

2.デスクトップにファイル名でフォルダを作成して解凍すると下記の画面のようになります。

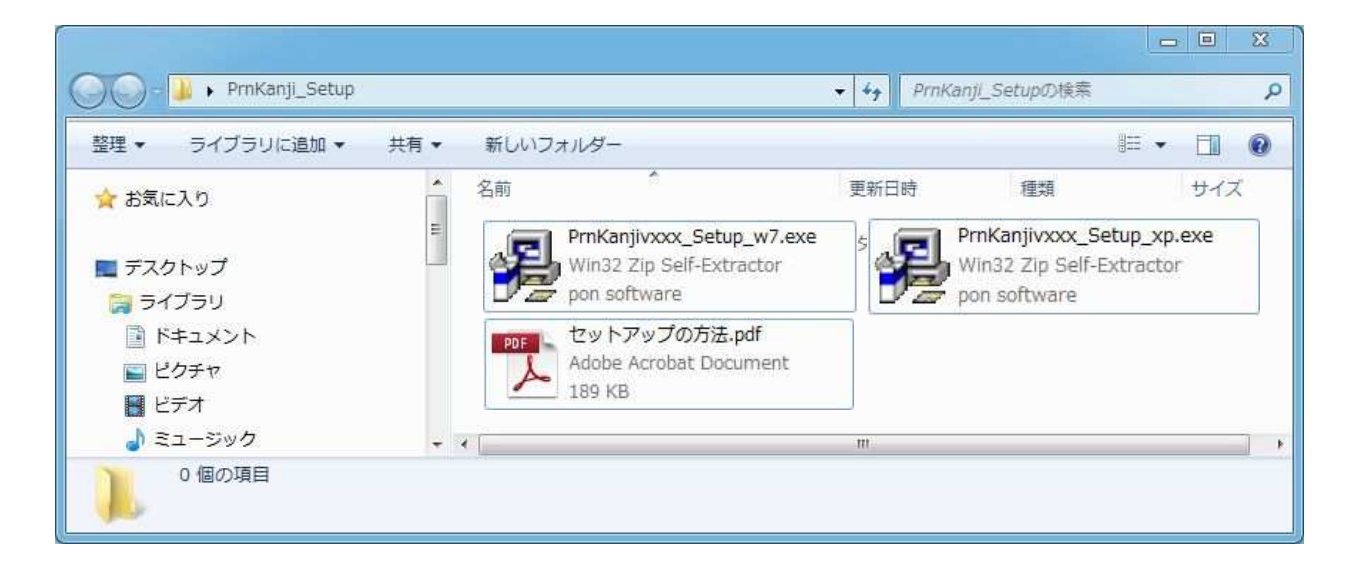

3.本ファイルには下記の3つのファイルがセットされています。

PrnKanjiv\*\*\*\_Setup\_w7.exe ・・・ Windows Vista / Windows 7 用 セットアップファイル PrnKanjiv\*\*\*\_Setup\_xp.exe ・・・ Windows XP 用 セットアップファイル セットアップの方法.pdf ・・・・・・ このファイルです。

## Windows XP の場合のインストール方法

1. PrnKanjiv\*\*\* Setup xp.exe をダブルクリックして「はい」を押して下さい。

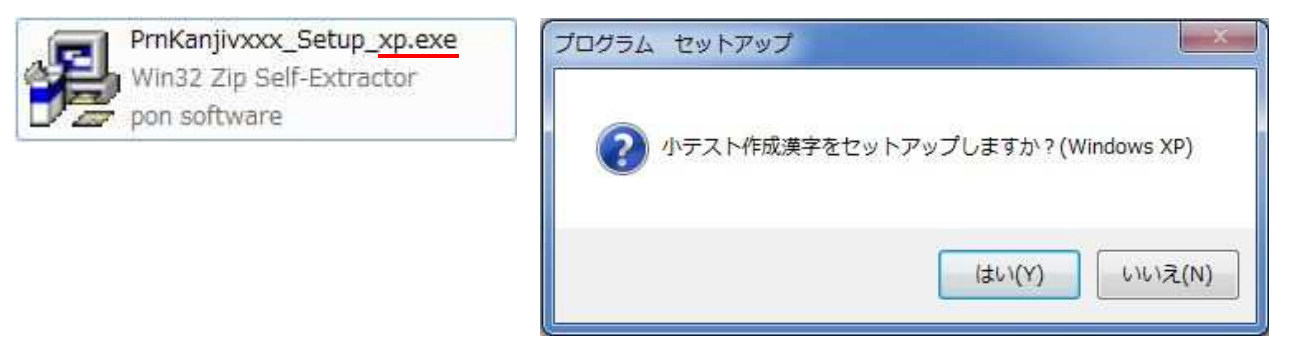

## Windows Vista / Windows 7 の場合のインストール方法

1. PrnKanjiv \*\*\* Setup w7.exe をダブルクリックして「はい」を押して下さい。

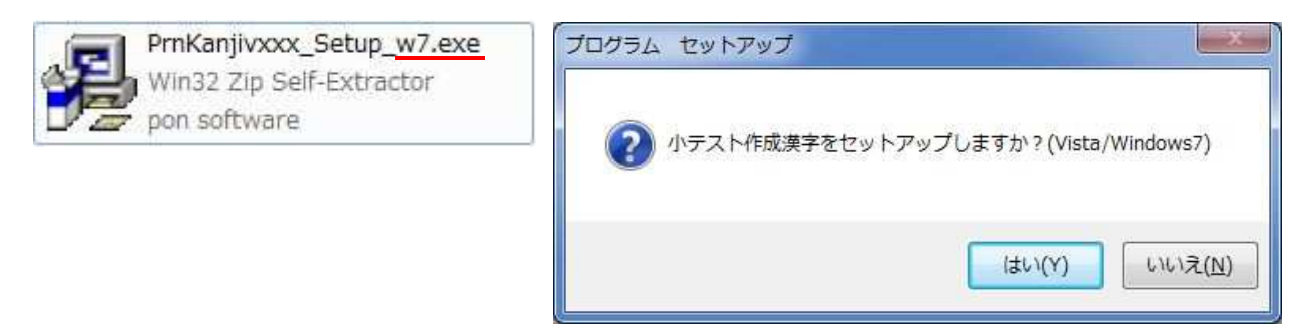

2. 次のような画面が表示されますので、「OK」を押して下さい。

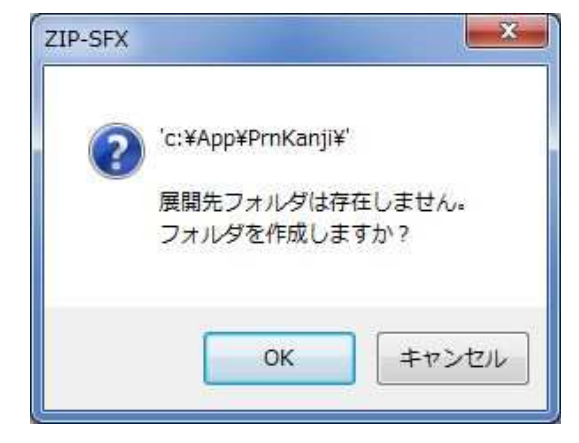

3.デスクトップに右のような「小テスト作成漢字」と「小テスト作成漢字\_かんたんマニュアル」の ショートカットアイコンが作成されます。

以上で、プログラムのインストールは終了しました。

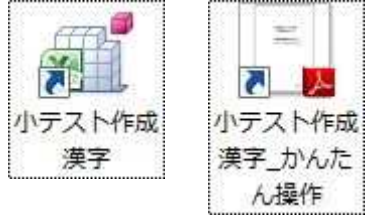

4.「小テスト作成漢字」の起動方法は「小テスト作成漢字 かんたんマニュアル」を参照して下さい。

※「小テスト作成漢字\_かんたんマニュアル」を参照するには Adobe 社の AdobeReader が必要です。